# DesignCAD 24.1 Release Notes

#### **November 2014**

DesignCAD 24.1 includes the following improvements and fixes:

#### **Import/Export fixes:**

File/Export other than dwg and dxf formats showed the wrong screen when you clicked "Setup", and wouldn't work after first export.

File/Import other than dwg and dxf formats showed the wrong screen when you clicked "Setup", and wouldn't work after the first import.

#### **Other fixes:**

The "Select object when created" option was not populating a pinned-open Info Box with the newlycreated objects' properties.

When a Custom Menu was saved as the default menu, it wouldn't show the new menu items until DesignCAD was closed and restarted.

DesignCAD now issues a warning if you try to load an lzw-compressed image either through File/Image Load or by importing a drawing containing such an image. DesignCAD does not support lzw-compressed images.

Printing using the Print To File option was creating an empty .prn file.

Purge Unused Blocks was causing DesignCAD to crash on some drawings.

File/Send/Current Document with the "As Image" option would cause a crash.

File/Send/All Documents with the "As Image" option would send images with the dialog box overlaid on part of the images.

The Trim Multiple Lines command would lock the Trim tool drawer so that it would no longer offer other tools. *NOTE: As a consequence of this fix, the command ID for Trim Multiple Lines has changed from 9642 to 26513. If you have an existing custom menu, toolbar, or keyboard file that uses Trim Multiple Lines, it will have to be edited to reflect the new command id, or the Trim Multiple Lines command may not work.*

When trying to select a new source folder for Paperspace Templates, the Browse button was not functioning correctly.

DesignCAD drawings embedded in other documents (like Word or Excel) wouldn't properly link to DesignCAD.

The Box command was causing an error message if the user had enabled "Use single line command bar" in View Options.

# DesignCAD 24.0 Release Notes

### **September 2014**

DesignCAD 24.0 includes the following improvements and fixes:

## **New Features:**

**Double Line Fill Pattern saves as default** – Now when you change the double-line fill pattern using the Double Line Toolbox, that pattern becomes the new default one. In previous versions, once you restarted DesignCAD, the Double Line fill pattern would always revert to Win\_Solid.

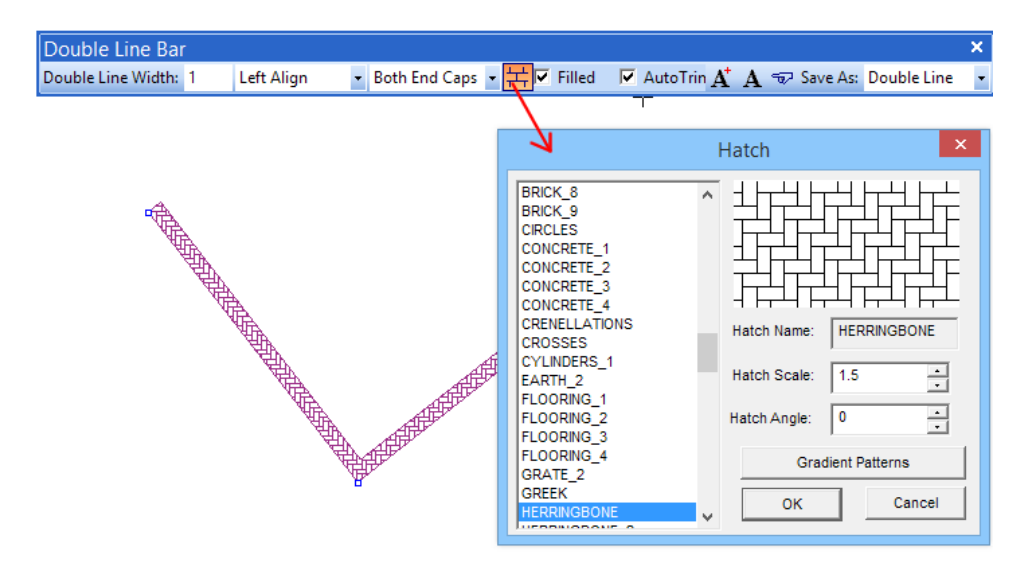

**New Match Properties Tool command** – Edit/Selection Edit/Match Properties Tool lets you select some entities, than pick another object whose properties you want to apply to the selected ones. If you are already familiar with DesignCAD's "Same As" finger, this is a more versatile expansion of that feature. For example: you have a bunch of text in several different styles, colors, and layers, and you want to change them all to match the style color and layer of one particular bit of text. Select the text to be changed, and run the Match Properties Tool command. A dialog box then appears; click on the "source" object, and the "Available properties" list updates to indicate what properties are available from that picked object. You can select which ones to apply to the selected text by clicking on the property in the left-hand column and clicking the >> button to assign them to the right-hand column. You can remove properties from the right-hand column by clicking on them and then clicking the << button. Entire groups of properties can be moved at once by clicking on the group name (ex. Common, Text, Dimension, etc.) and then the << or >> button. Click OK when done selecting properties. Those properties will then be applied to the selected item(s). You may even pick the "source" object from among the selected items.

The picked "source" may contain properties that don't apply to all of the selected items; that's no problem, the command intelligently skips non-applicable properties when applying them to each individual selected object.

The Match Properties Tool command can be run from the menu, or by pressing the spacebar and entering "MatchProperties" on the command line.

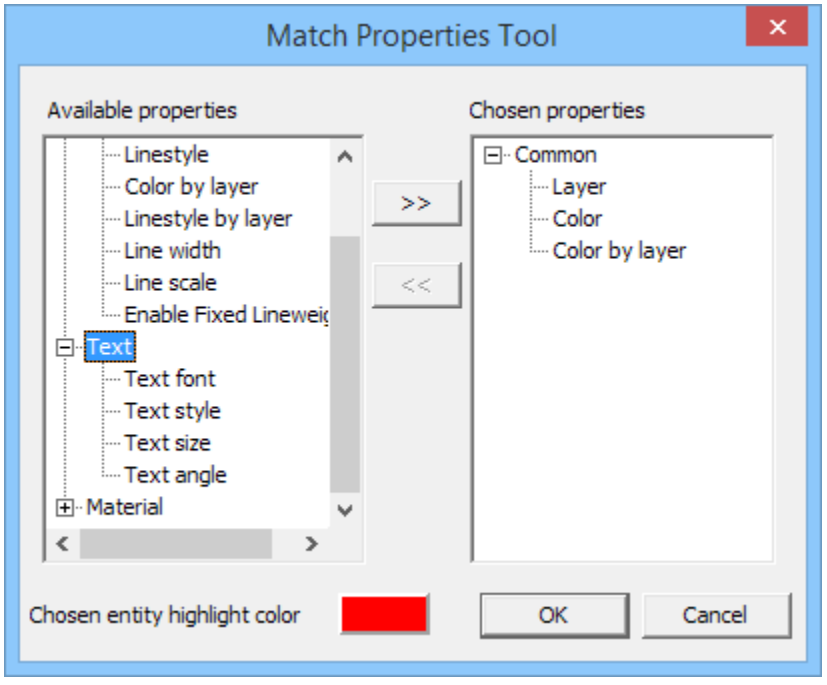

**New Check All/Uncheck All button in the Workspace Configuration dialog** – By popular request, a quick method is now available to let you easily select all or none of the settings groups to be saved to a DesignCAD workspace.

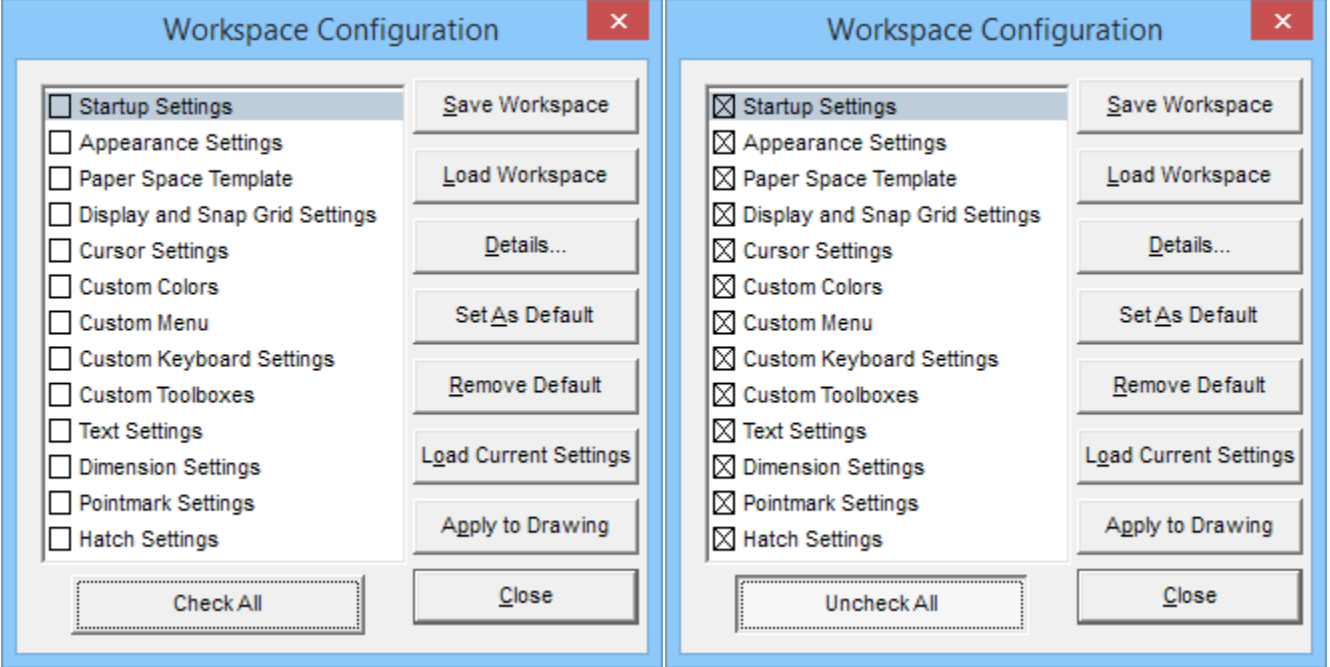

**Info Box Additions** – Some new capabilities have been added to the Info Box.

When viewing the layer list for selected entities, you can now choose to only list layers that are actually occupied by the selected objects:

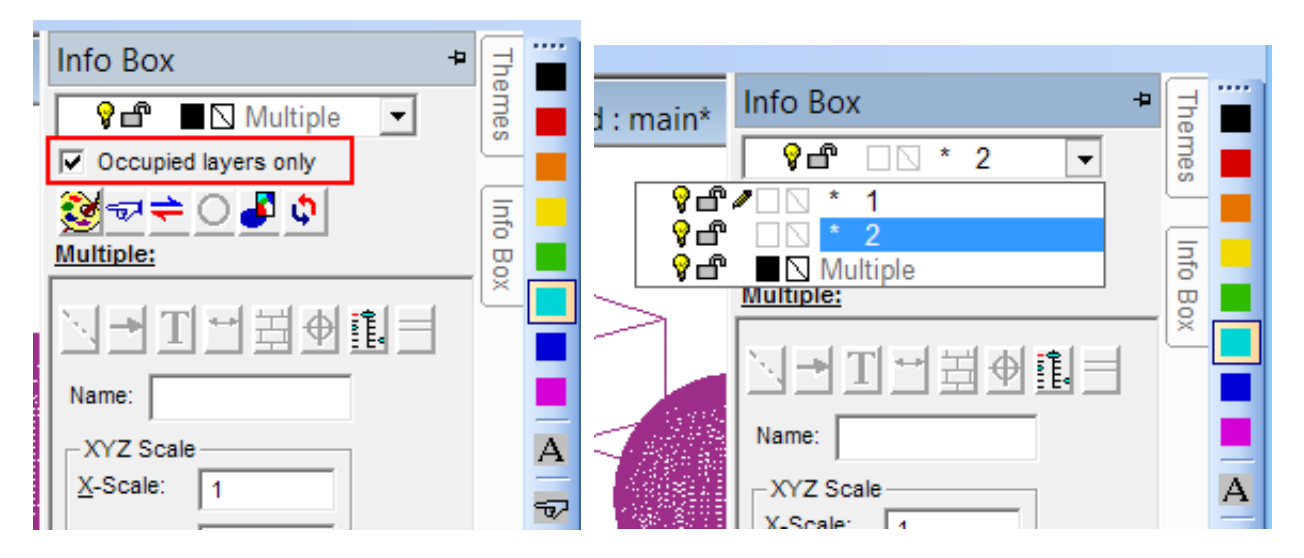

**Added a "Show CS" option to the Grid Options dialog** – The Show CS checkbox allows you to show or hide the coordinate system indicator in the lower left corner of the drawing view.

## **General fixes**

Solved a problem where Drag-select was not selecting some grouped items.

Solved a problem where some symbols from older DesignCAD drawings (circa DesignCAD 97 and DesignCAD 2000) were not loading correctly or causing DesignCAD to crash.

Fixed a problem in which the Balloon command was ignoring the Balloon Size field and used the current Text size instead to determine the balloon's radius.

## **BasicCAD changes**

### **New drawing command:**

**MatchProperties** – No parameters are available yet; this just starts the Match Properties Tool command from a BasicCAD script. You'll still have to manually pick the "source" object and select parameters to be copied.

## **Common Problems and Solutions**

**WinVerifyTrust errors** -- When I try to install DesignCAD, I get error 1330 (or some related error) indicating that WinVerifyTrust could not verify the signature of some file. What do I do?

**Answer:** This is almost always caused by a system not having up-to-date root certificates. You need to run Windows Update and install any outstanding Windows updates, particularly any that mention "root certificates". Note that the required updates may be listed as "optional" so be sure to look under that category of Windows updates.

**Keeps asking for activation code** -- I successfully entered the activation code, but it keeps asking for it each time I run DesignCAD. How can I get it to keep the activation code?

**Answer:** This problem is generally caused when you try to activate the program using a non-administrative account. Right-click on the DesignCAD icon and choose "Run as Administrator"; enter an administrator's password if Windows asks you for one, and allow DesignCAD to run. When asked for the activation code, enter it once again. Close DesignCAD and restart it by double-clicking the icon (i.e. not using "Run as Administrator"). It should now open without complaint.

## **I don't understand some of the commands, and the Help file isn't helping me.** Where can I get more assistance?

**Answer:** A great place to start is on the DesignCAD user forums. Go to [http://forum.designcadcommunity.com](http://forum.designcadcommunity.com/) and register as a user. Once your registration is accepted (you'll receive an email letting you know), you'll be able to post questions and get help from some of the friendliest CAD users around.